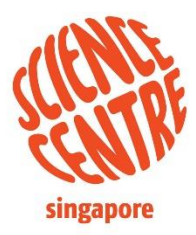

**A** © sciencecentresg **D** sciencectrsingapore www.science.edu.sg

### THAT ALL A ALL

# **Science Centre Singapore's Young Scientist Badge Scheme (YSBS)** *Portal access instructions for teachers*

22 April 2024

### **Content**

- Overview of the YSBS Portal
- 2. [Accessing courses](#page-5-0)
- 3. [Reviewing Students' Online Submissions \(Optional\)](#page-13-0)
- 4. [Reviewing Students' Offline Submissions \(Optional\)](#page-22-0)
- 5. [Monitoring Students' Progress](#page-27-0)
- 6. [Troubleshooting](#page-33-0)

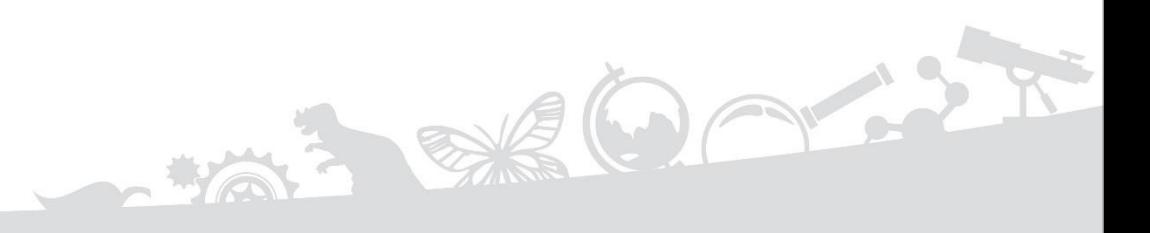

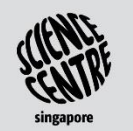

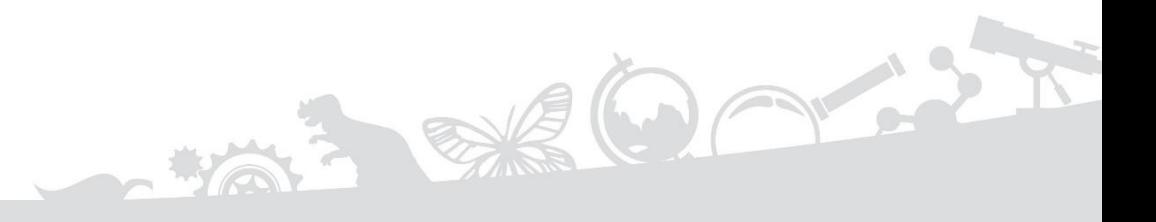

### **SECTION 1 OVERVIEW OF THE YOUNG SCIENTIST BADGE SCHEME (YSBS)\* PORTAL**

<span id="page-2-0"></span>**\***YSBS Badges are presented as '*Courses*' on the site, with accompanying '*Tasks*'. There are total of 25 *Courses*. A *Course* is deemed as complete when a student acquires 15 stars.

#### **1. Overview of the Young Scientist Badge Scheme (YSBS) Portal**

# **1.1 Portal Overview for Teachers**

The YSBS portal facilitates the following actions:

### **1. Accessing courses**

- Logging in
- Accessing courses
- Navigating within a course

### **2. Reviewing students' submissions (optional)**

- Reviewing online responses
- Reviewing offline/in-school completion

### **3. Monitoring students' progress**

- Viewing students' progress for each course
- Viewing students' eCertificate

MAR ESCOPIE

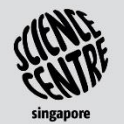

### **1. Overview of the Young Scientist Badge Scheme (YSBS) Portal**

**1.2 User Flow**

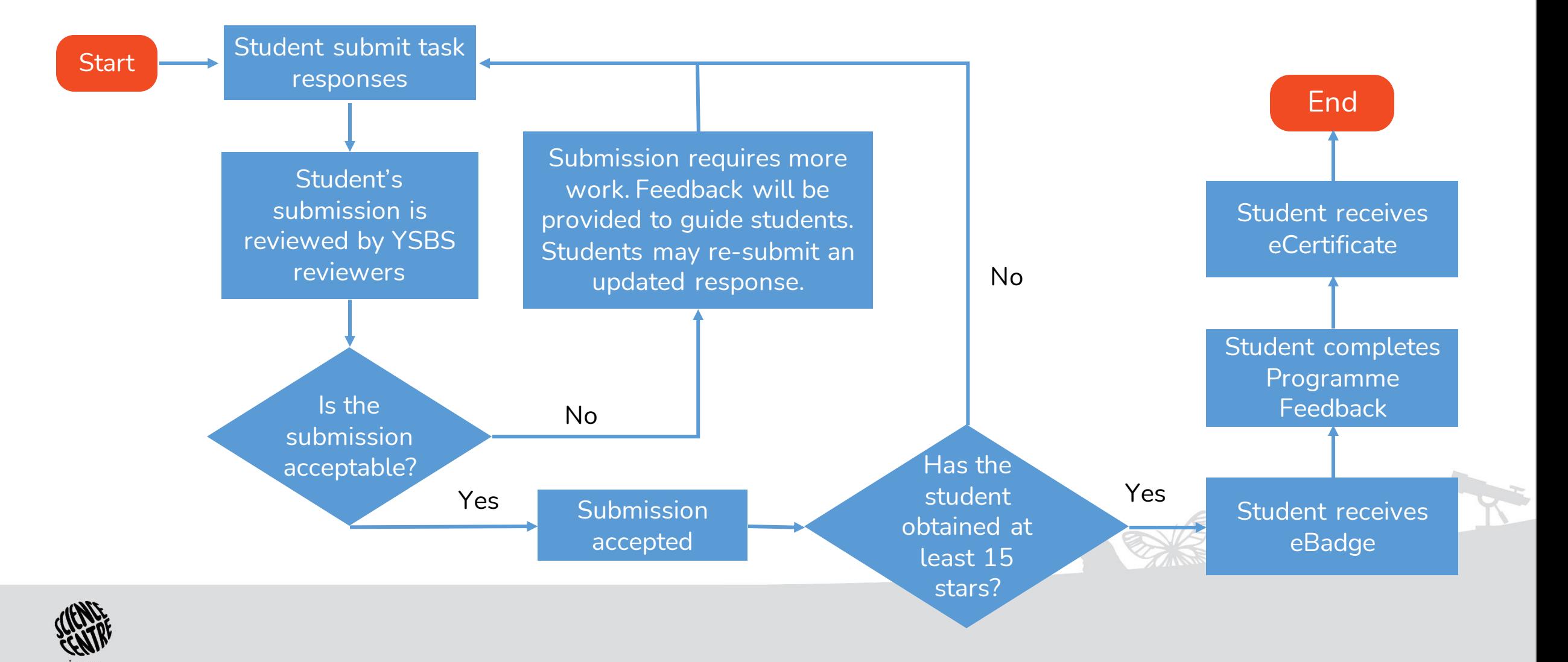

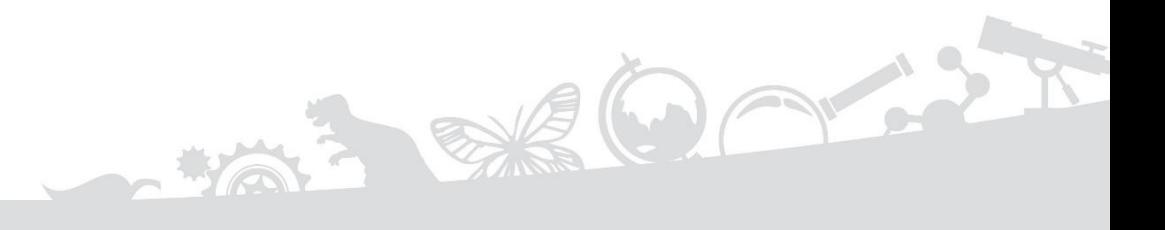

### <span id="page-5-0"></span>**SECTION 2 ACCESSING COURSES**

# **2.1 YSBS Portal Login Page**

- 1. Enter YSBS portal's login page link: [https://youngscientist.sscglobal.com.sg](https://youngscientist.sscglobal.com.sg/)
- 2. Click 'Log in' at the top right of the page.

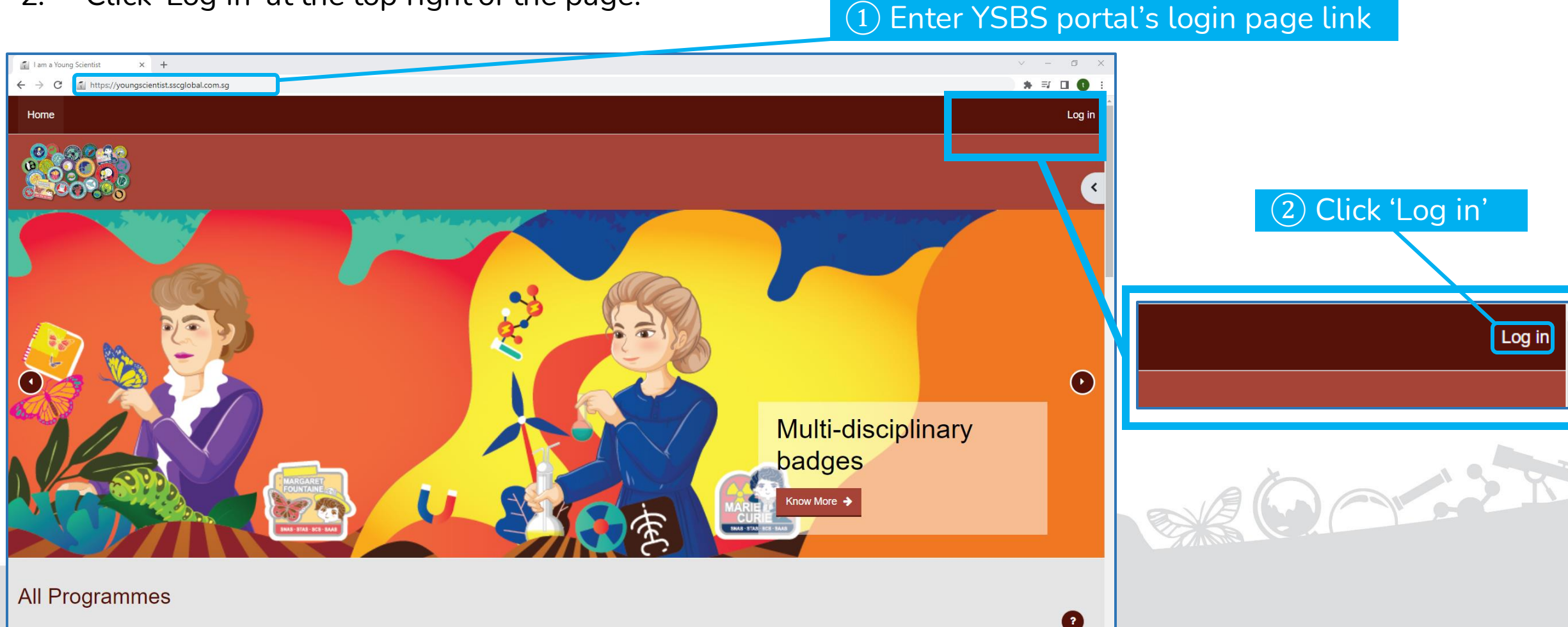

# **2.2 Logging into YSBS Portal**

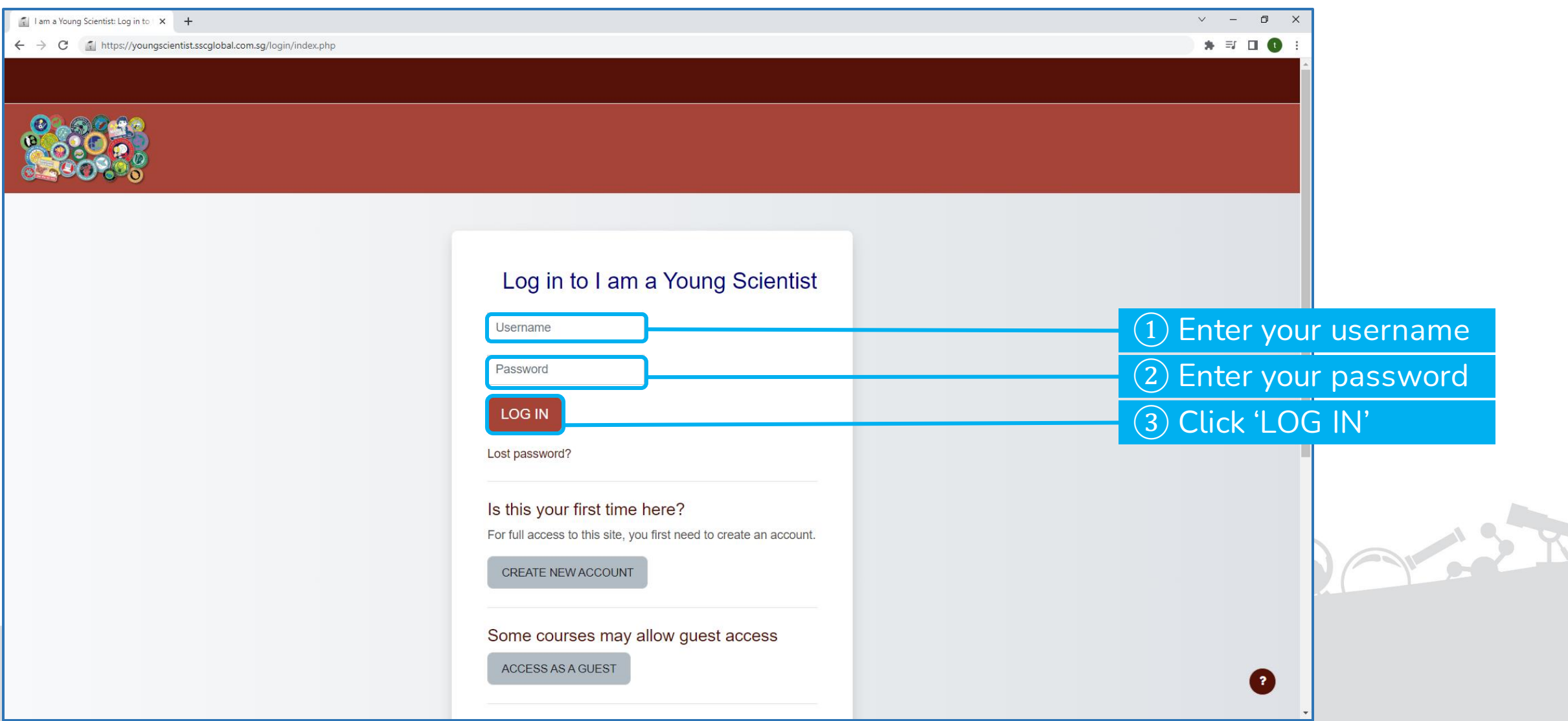

## **2.3 Successful Login**

Upon a successful login, the user dashboard page will be displayed.

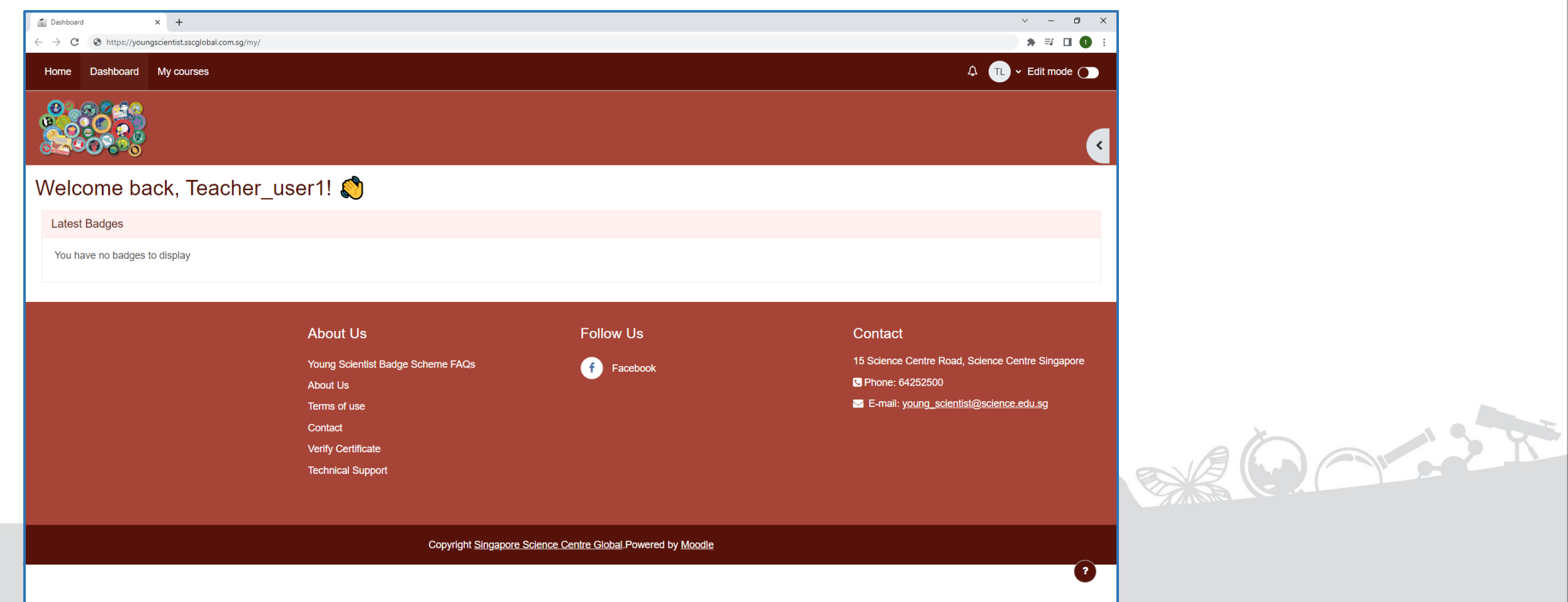

## **2.4 Accessing Courses**

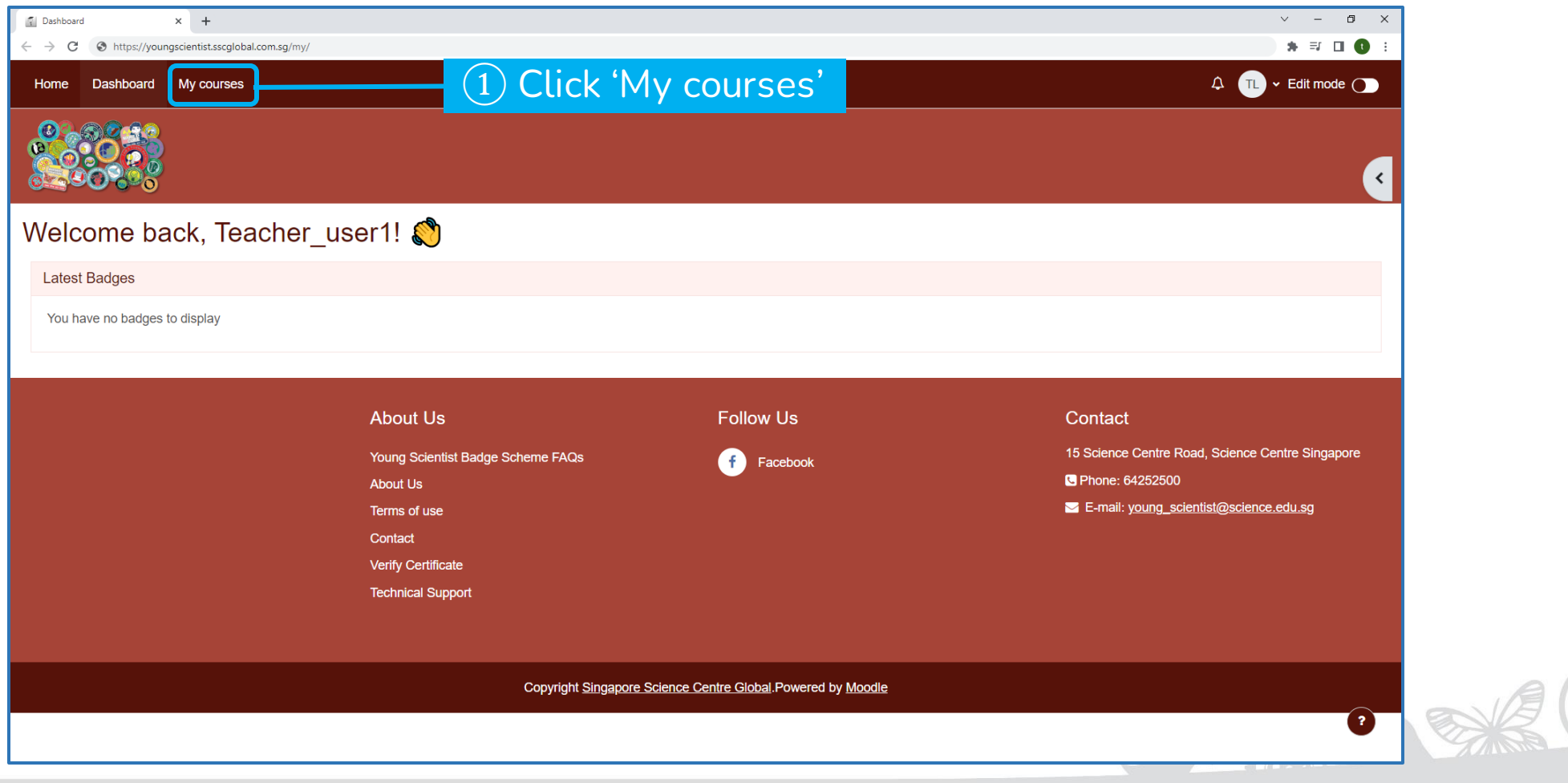

DAVIST

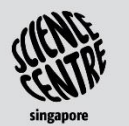

# **2.5 Accessing a Course**

All the courses will be displayed on the page.

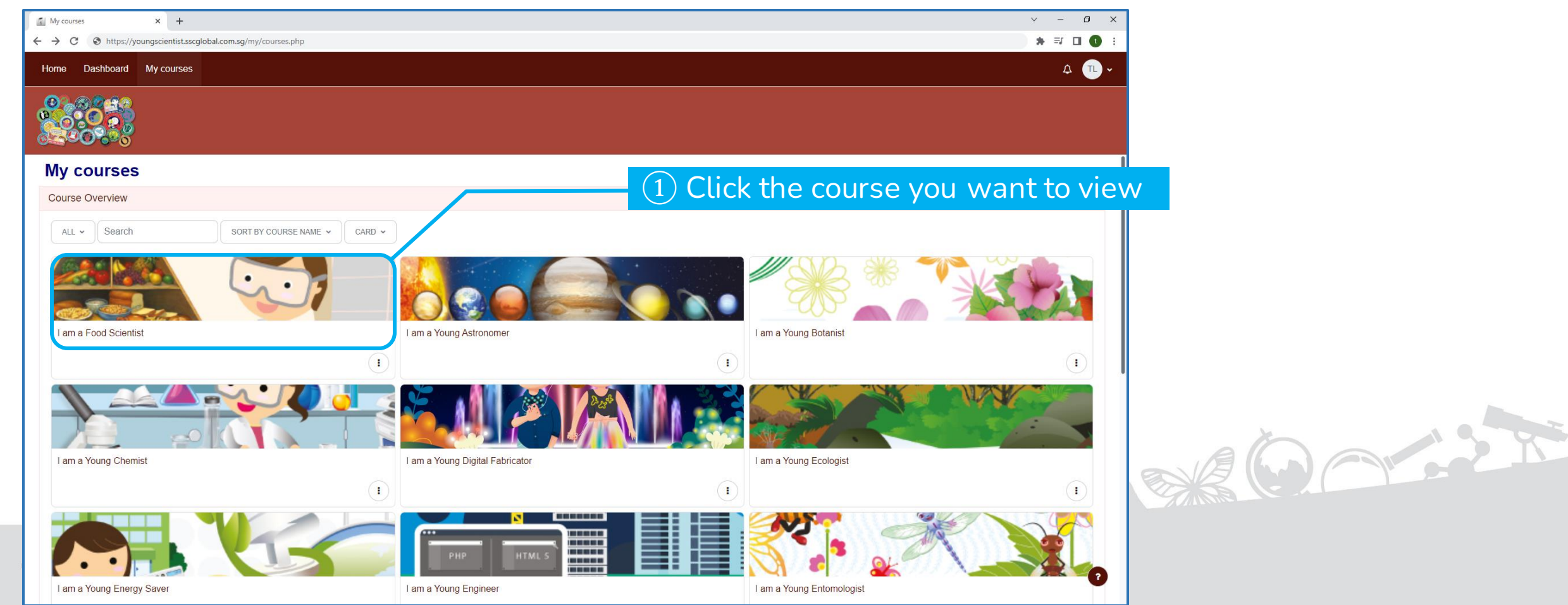

## **2.6 Viewing Course Content**

 $\overline{1}$  Students will need to provide feedback after they have completed the course.

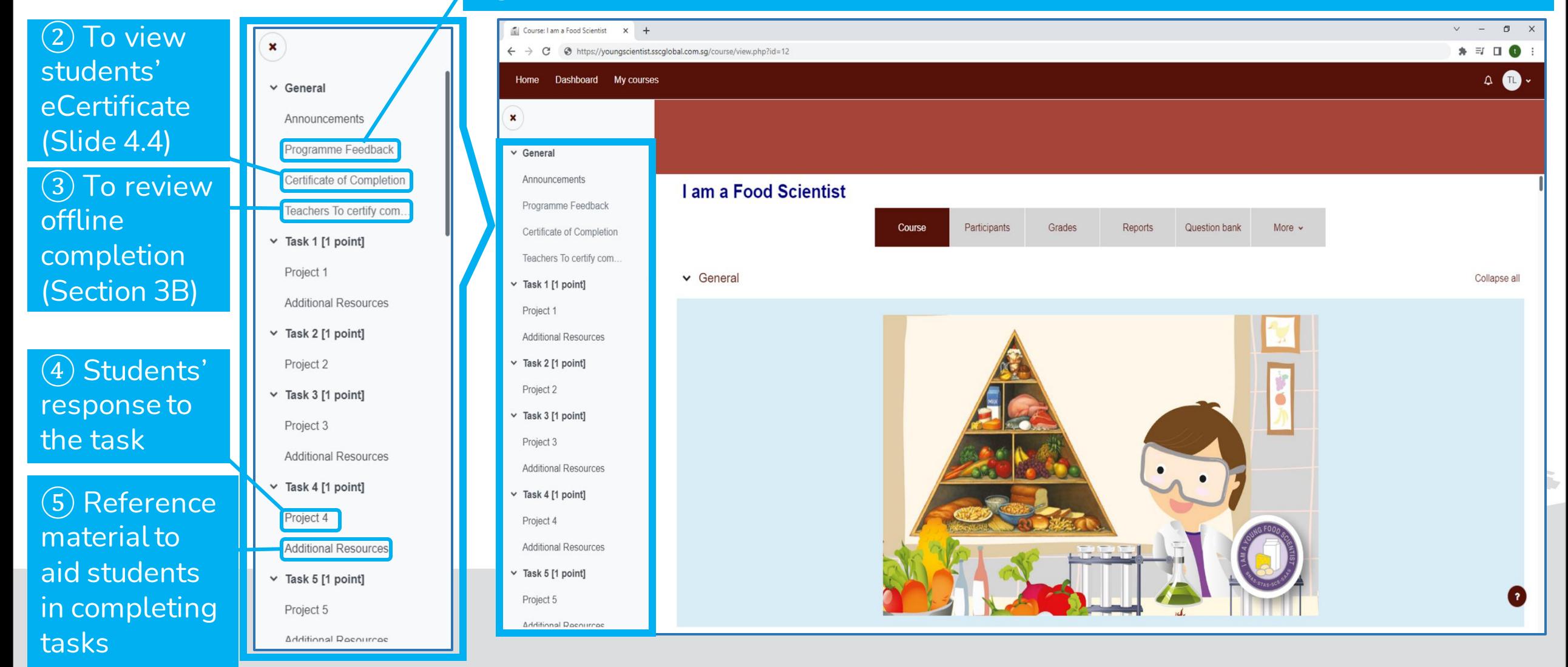

# **2.7 Logging out of YSBS Portal**

You are recommended to log out of the portal when not using it to ensure security of your account and a smooth experience for all users.

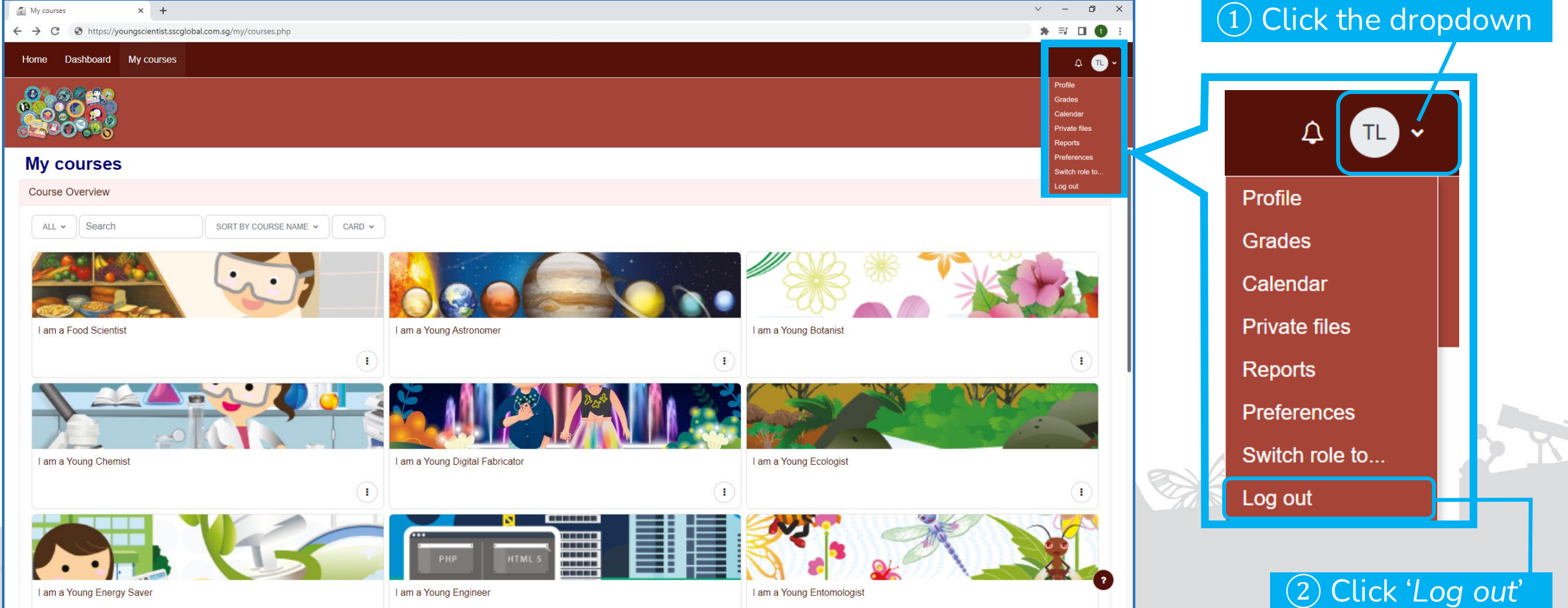

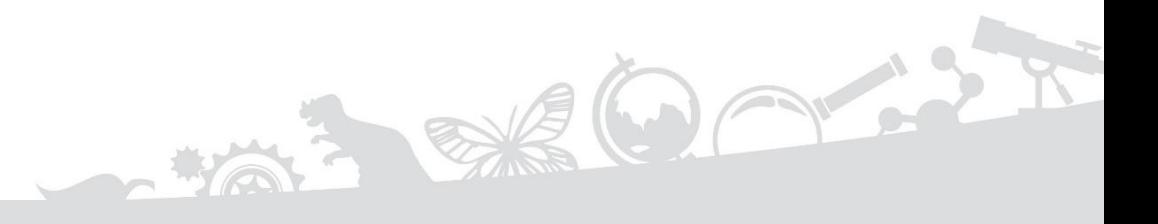

### **SECTION 3 A REVIEWING STUDENTS' ONLINE SUBMISSIONS (OPTIONAL)**

<span id="page-13-0"></span>\*Science Centre will review students' submissions. Where needed, teachers may also review their students' submission and indicate completion.

### **3.1 Science Centre Singapore's Principles for Reviewing Students' Submissions**

- **1.** All-or-none principle for awarding stars Either full stars or no stars.
- **2. Focus on the quality of learning** Reward curiosity, participation and good effort. Expectations on students' level of understanding of scientific concepts should be moderated according to students' age.

MAR OCHE

**3. Provide feedback on learning** – Feedback should be given to help students learn and improve the quality of submission.

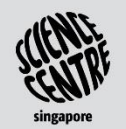

## **3.2 Reviewing Online Submissions**

Teachers are not required to look through submissions individually. However, to review, open the right panel by clicking the left arrow sign.

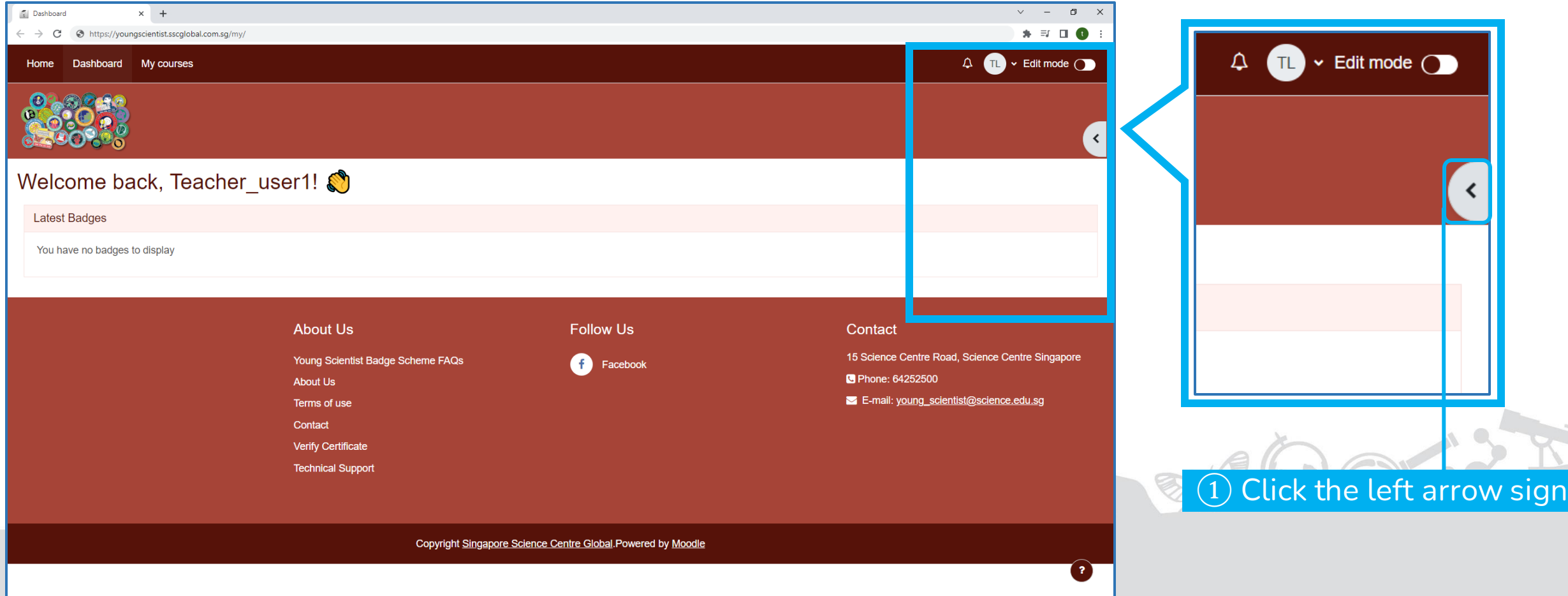

### **3.3 Selecting Responses under 'Grade Me'**

'Grade Me' shows all submissions which need to be reviewed.

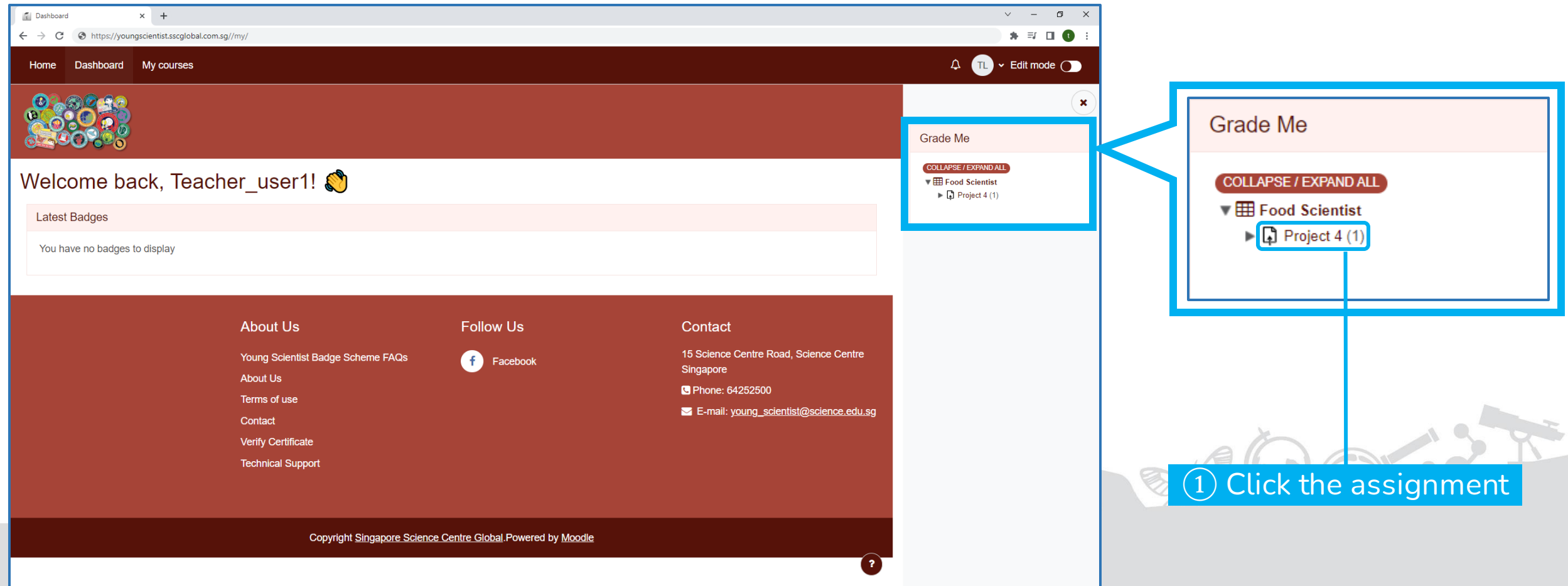

### **3.4 Accessing All Student Submissions**

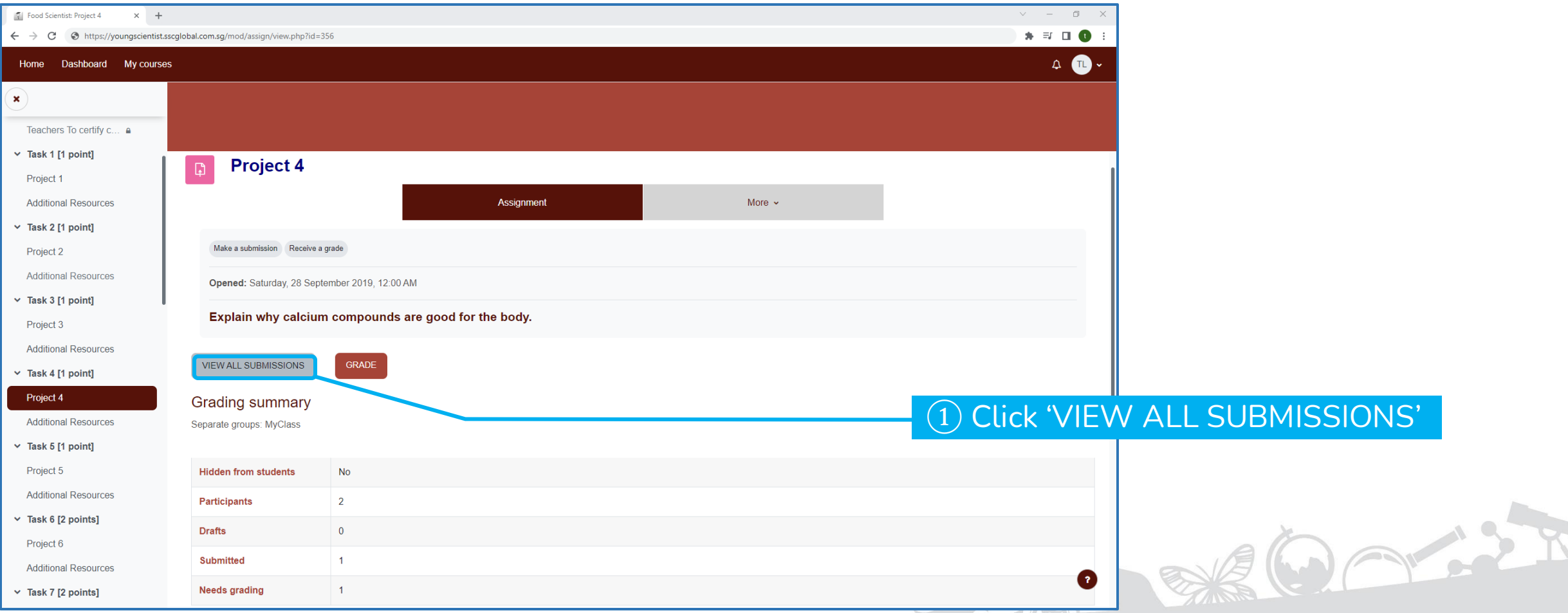

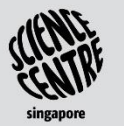

## **3.5 Sorting Submissions by Submission Date**

This step only has to be done once for each assignment. It remains sorted for future visits.

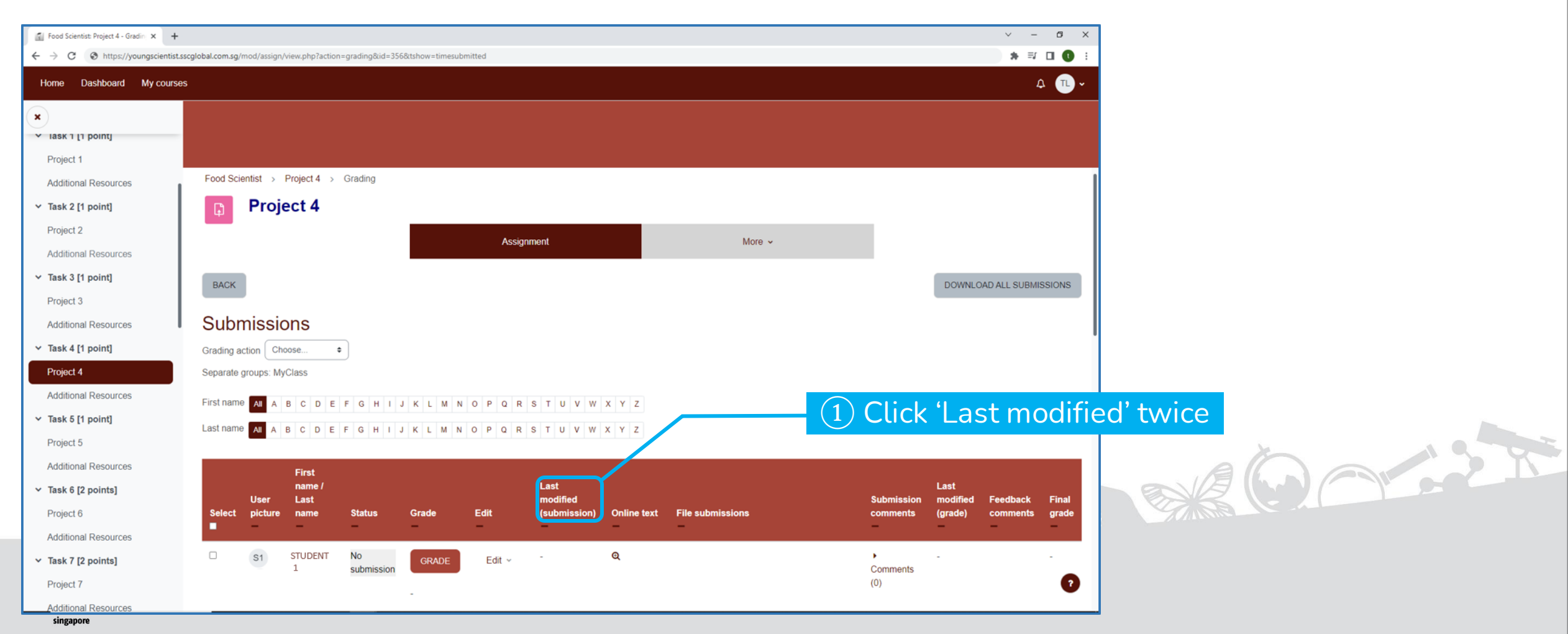

### **3.6 Viewing Students' Online Submission**

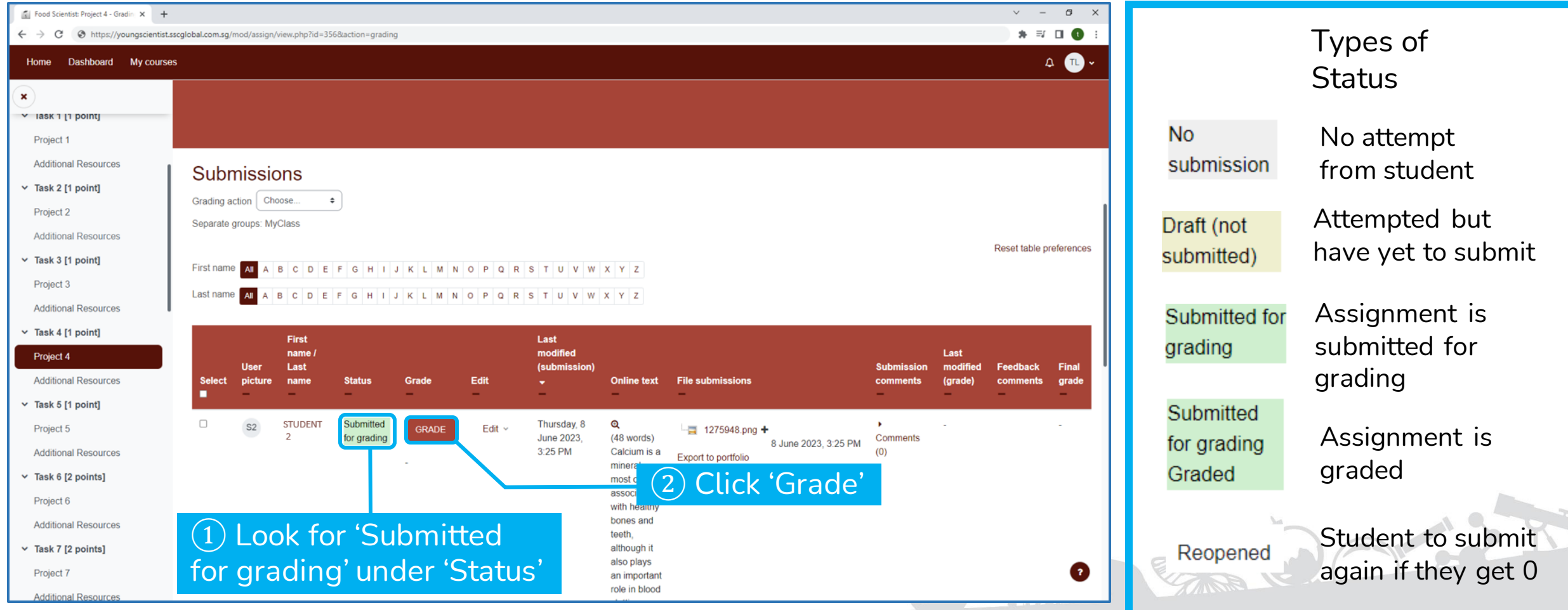

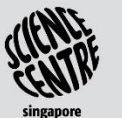

## **3.7 Reviewing Students' Online Submission**

The student's submission is displayed at the top, which may be in the form of text, images or videos.

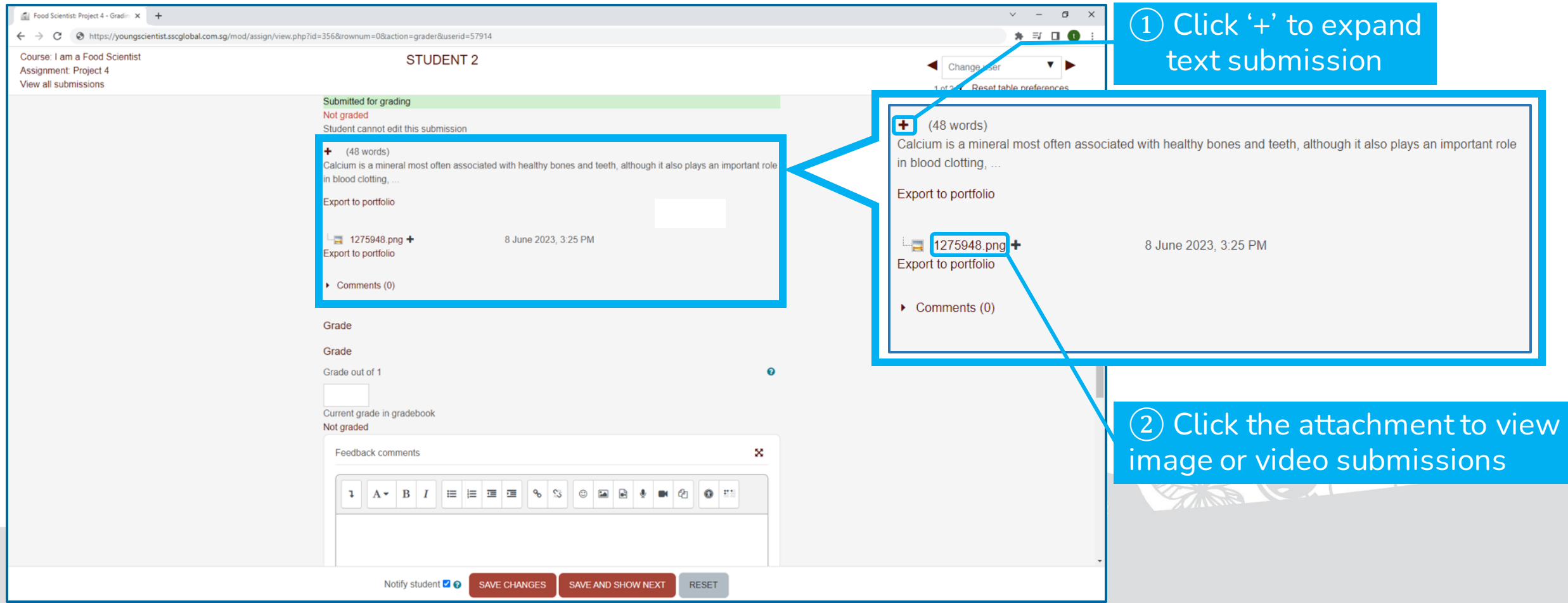

# **3.7 Reviewing Students' Online Submission (cont'd)**

The bottom section is where the number of stars awarded and feedback can be provided.

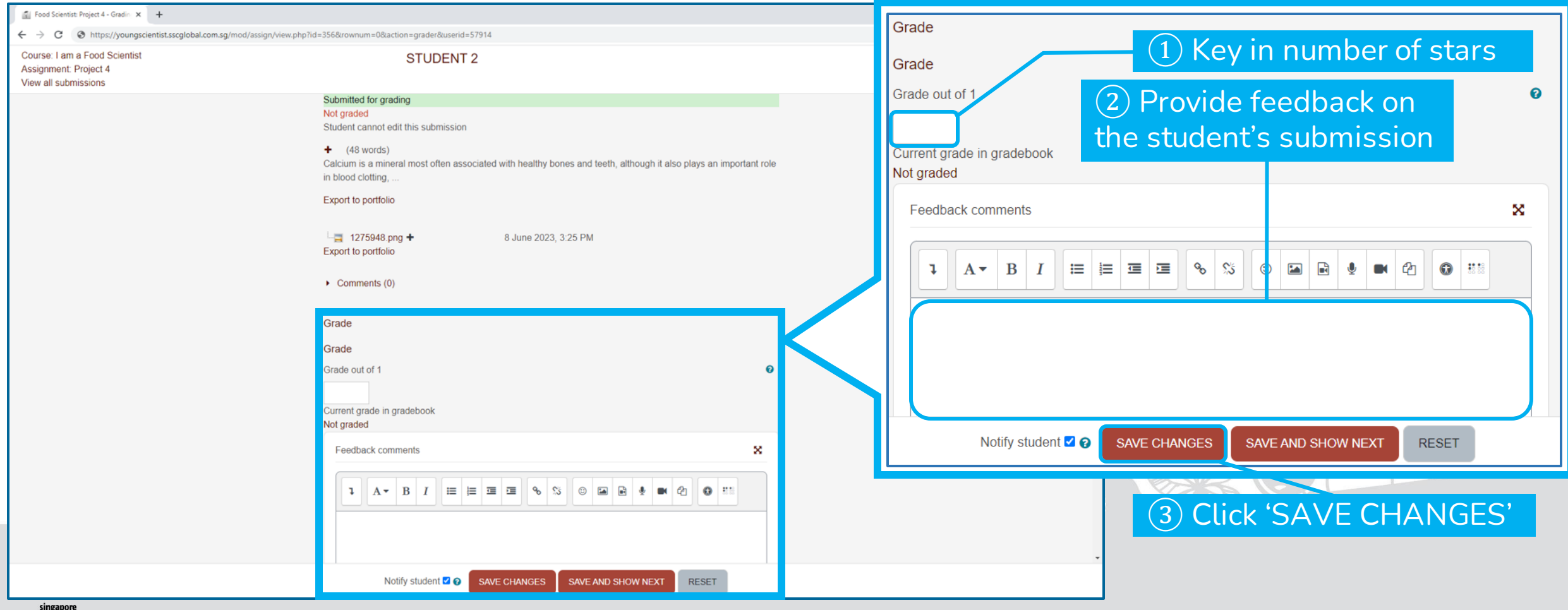

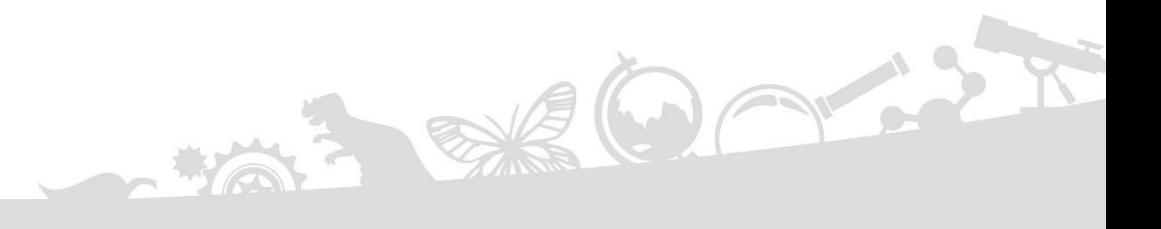

### <span id="page-22-0"></span>**SECTION 3 B REVIEWING STUDENTS' OFFLINE SUBMISSIONS (OPTIONAL)**

# **3.8 Reviewing Offline Submissions**

The 'Teachers To certify completion' assignment is not accessible to students.

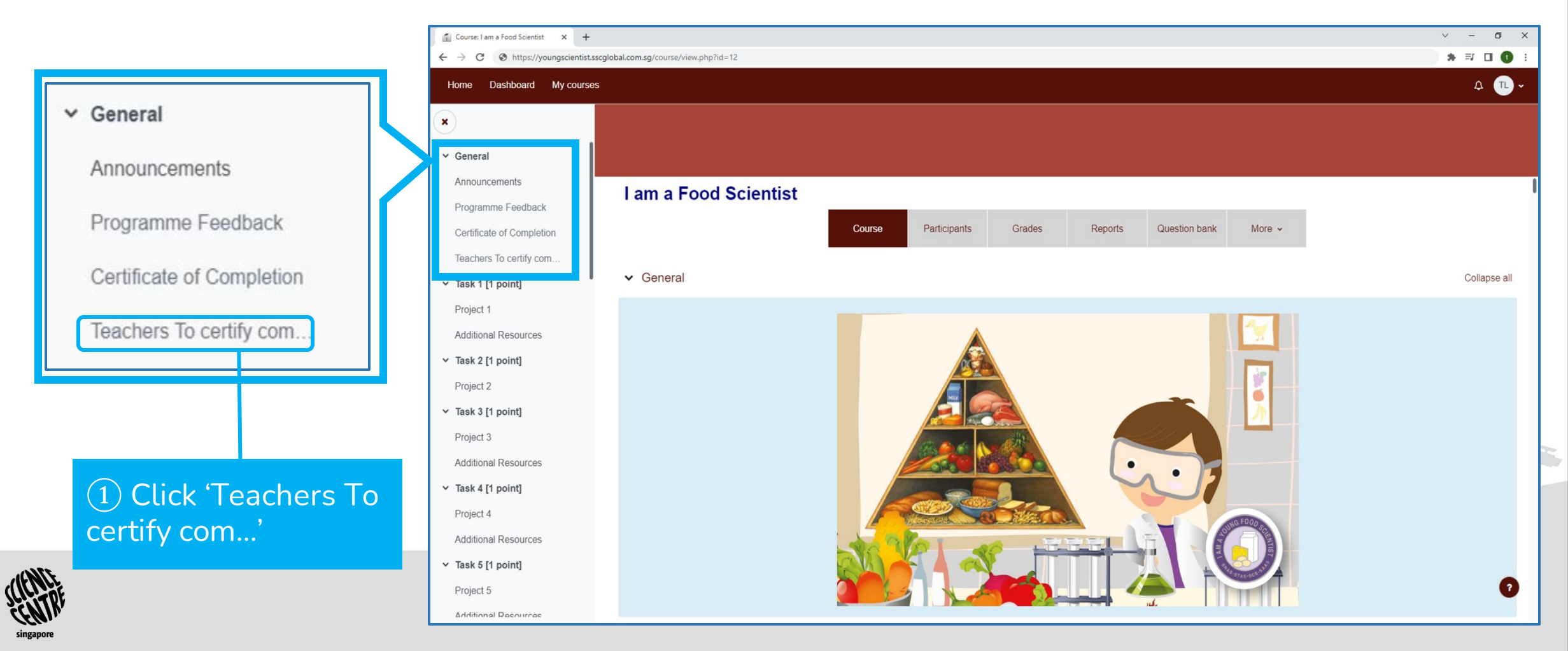

### **3.9 Viewing all Offline Submissions**

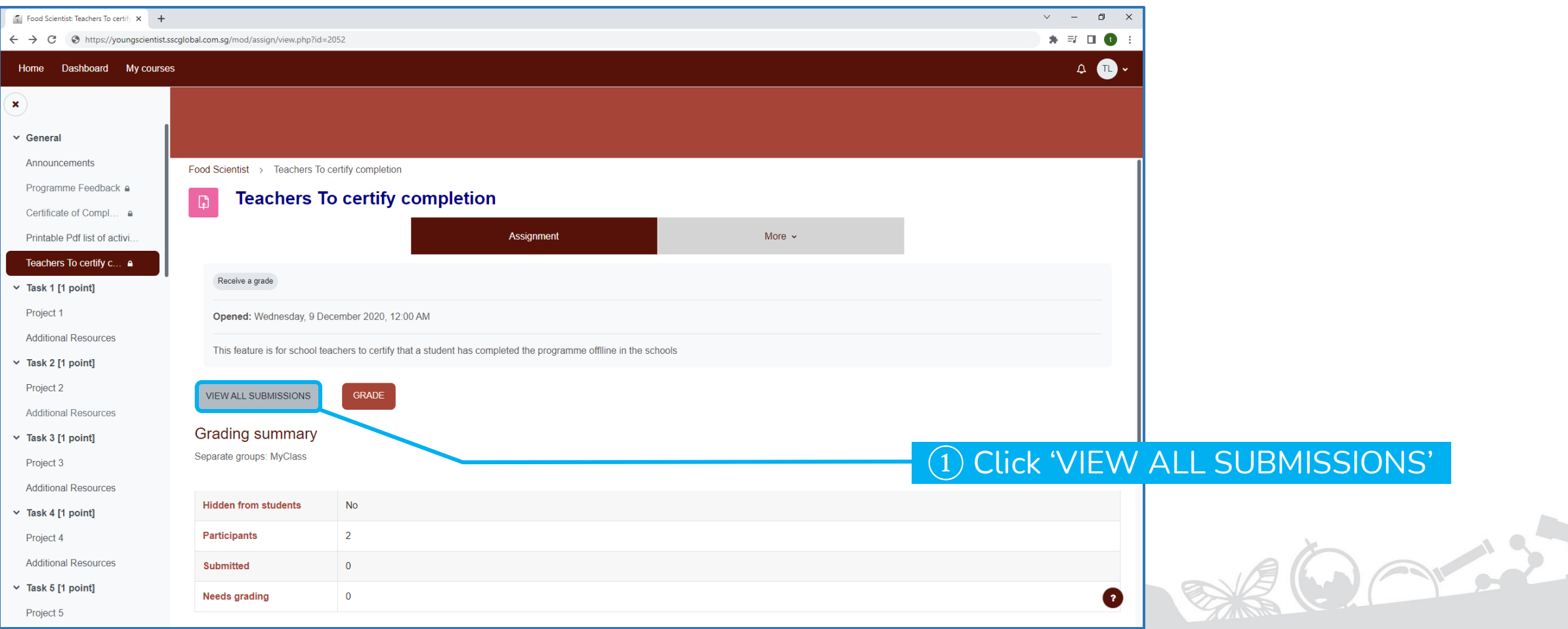

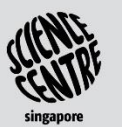

## **3.10 Enabling Bulk Review**

At the bottom, 'Quick grading' is unchecked by default. Ensure that it is checked.

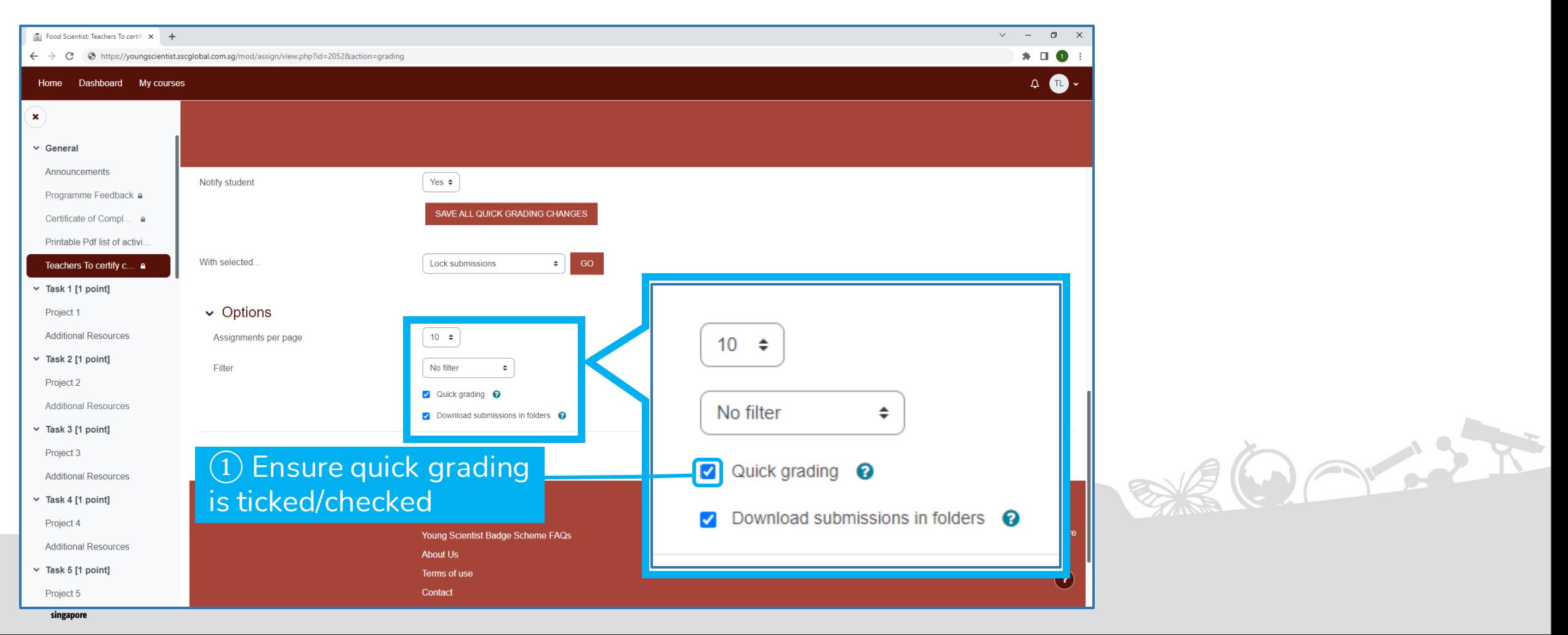

## **3.11 Enabling Bulk Review (Cont'd)**

In the 'Teachers To certify completion' assignment, allocate "1" to students who have completed the course (obtained at least 15 stars) offline. The eBadge will then be automatically awarded to the students.

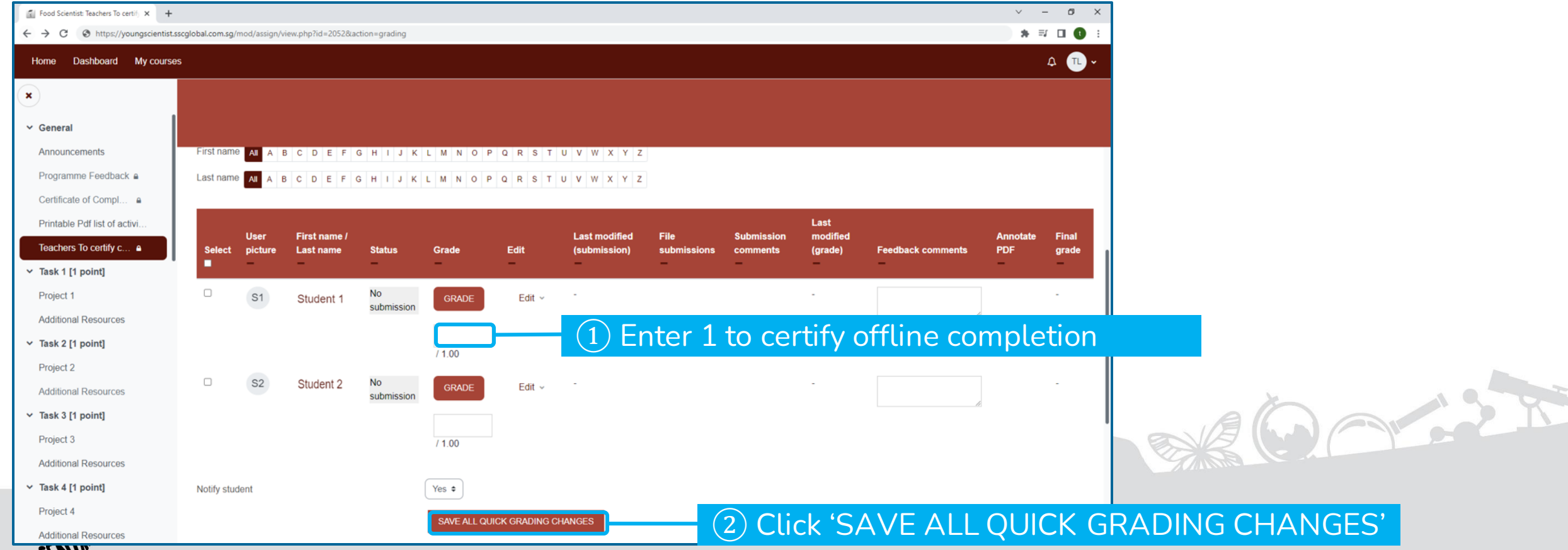

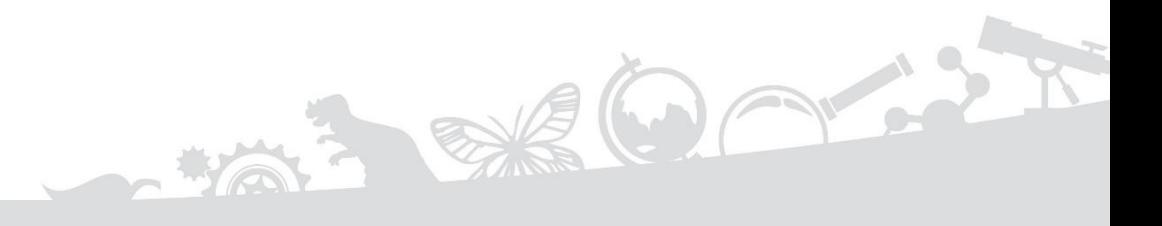

### <span id="page-27-0"></span>**SECTION 4 MONITORING STUDENTS' PROGRESS**

## **4.1 Accessing Course Grades**

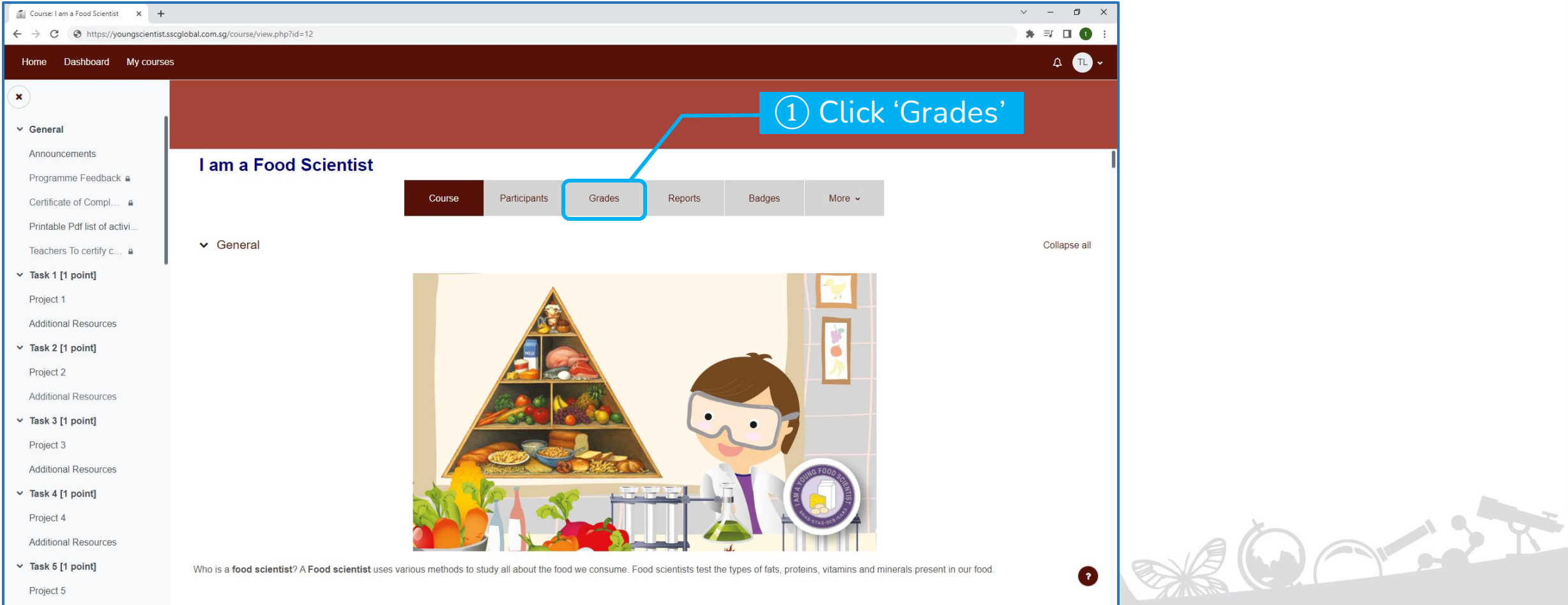

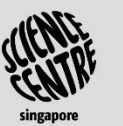

### **4.2 Viewing Course Grades**

The number of stars obtained by the students are presented in a wide form table.

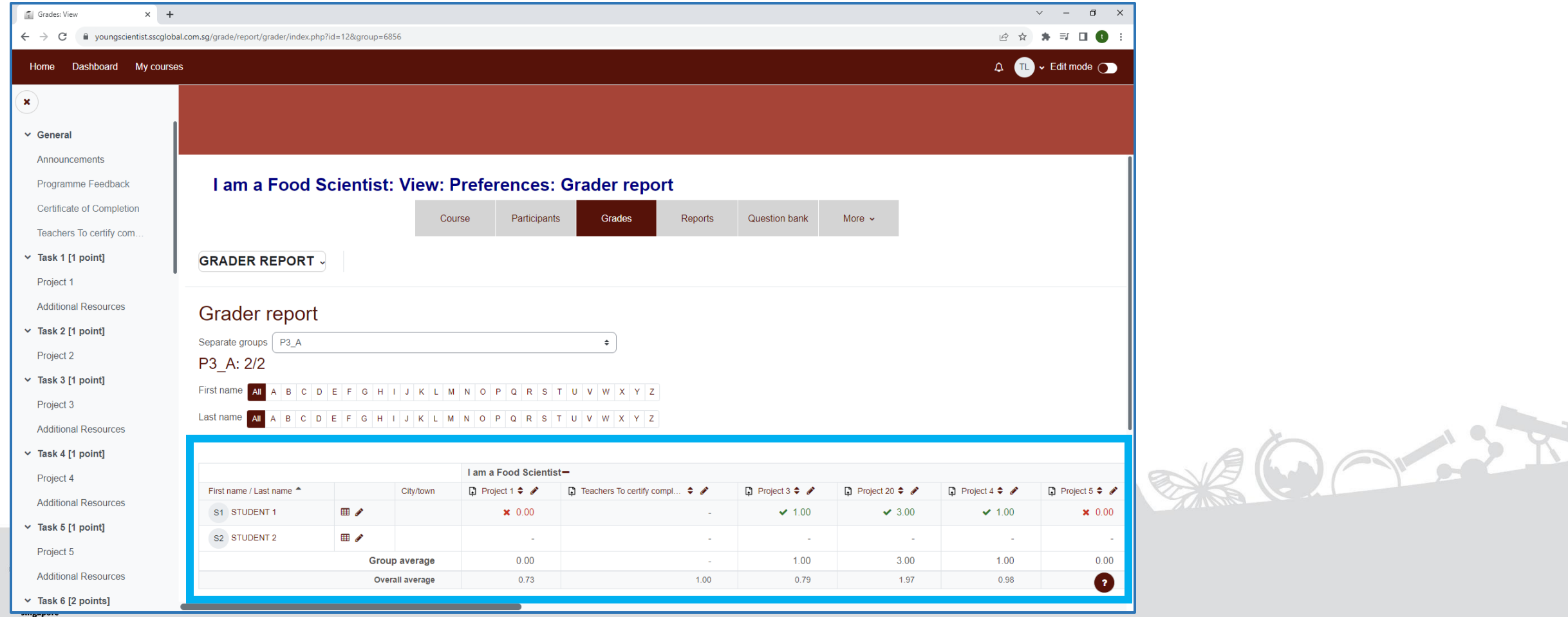

### **4.3 Understanding Grader Report**

#### **Grader report**

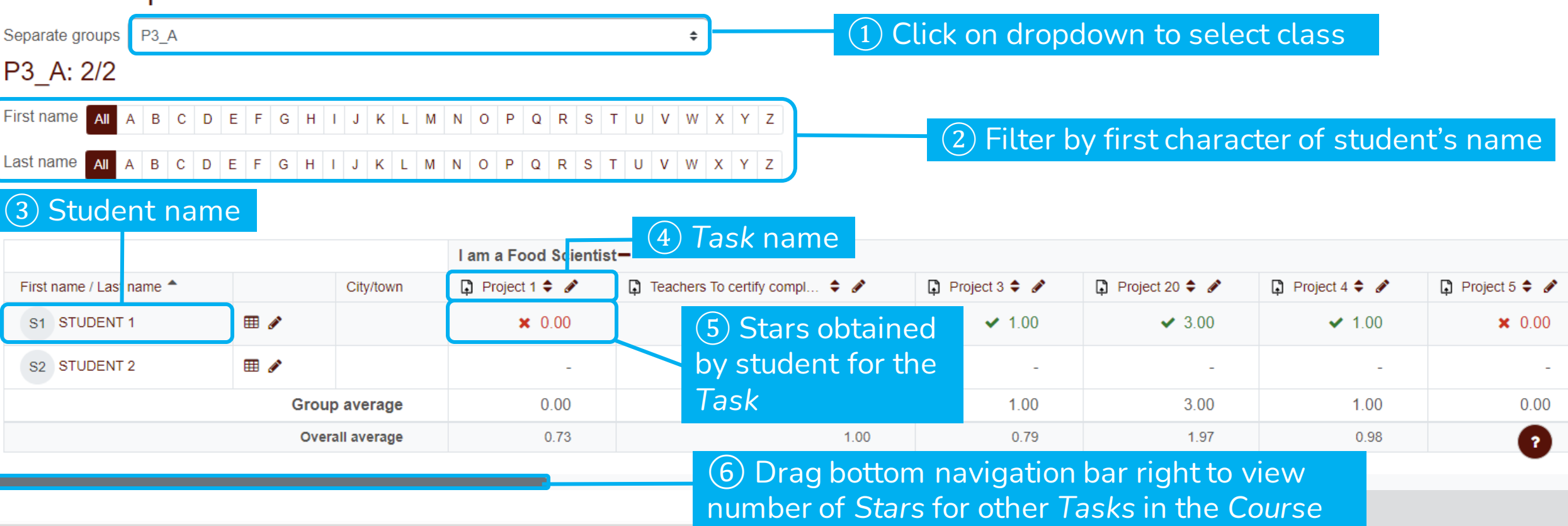

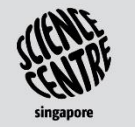

# **4.4 Accessing Course Certificate**

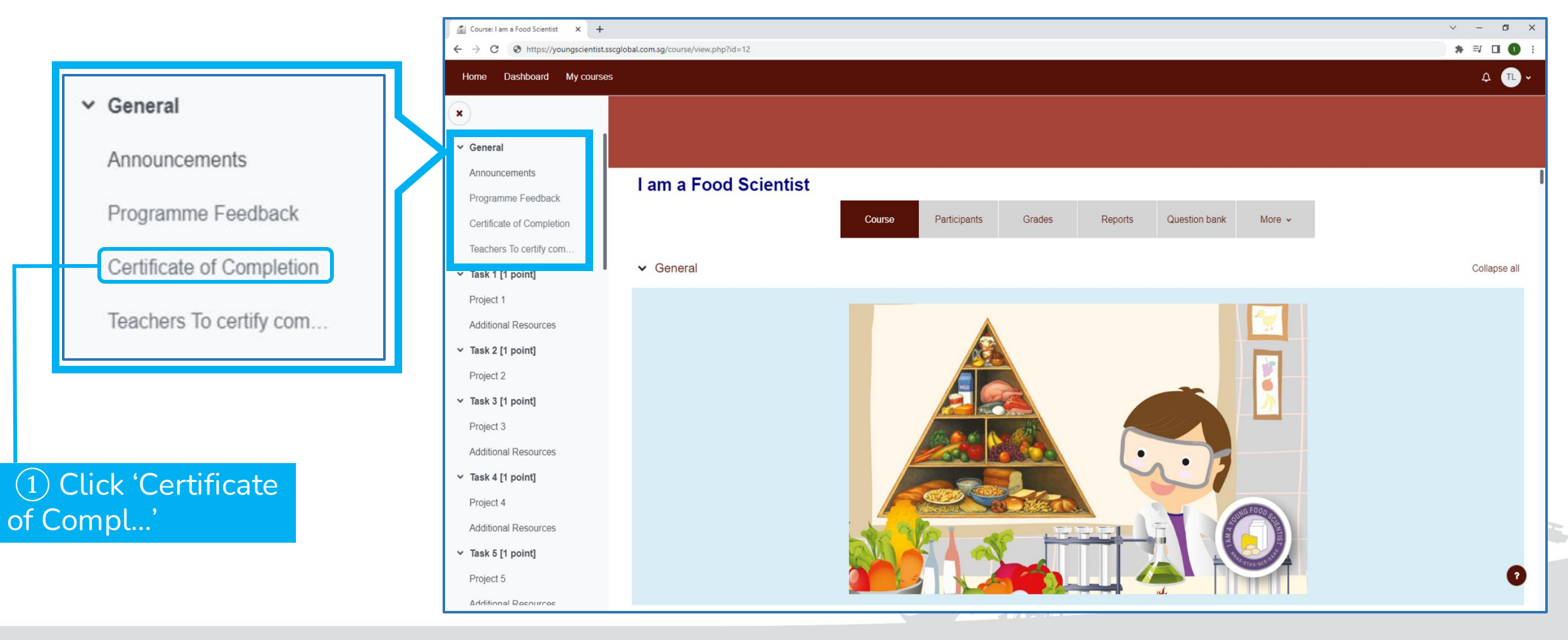

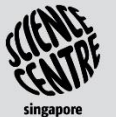

# **4.5 Viewing Certificate of Completion**

Students who have completed the course (earned at least 15 stars) and programme feedback will be listed in the table. Teachers may encourage students to download their e-certificates.

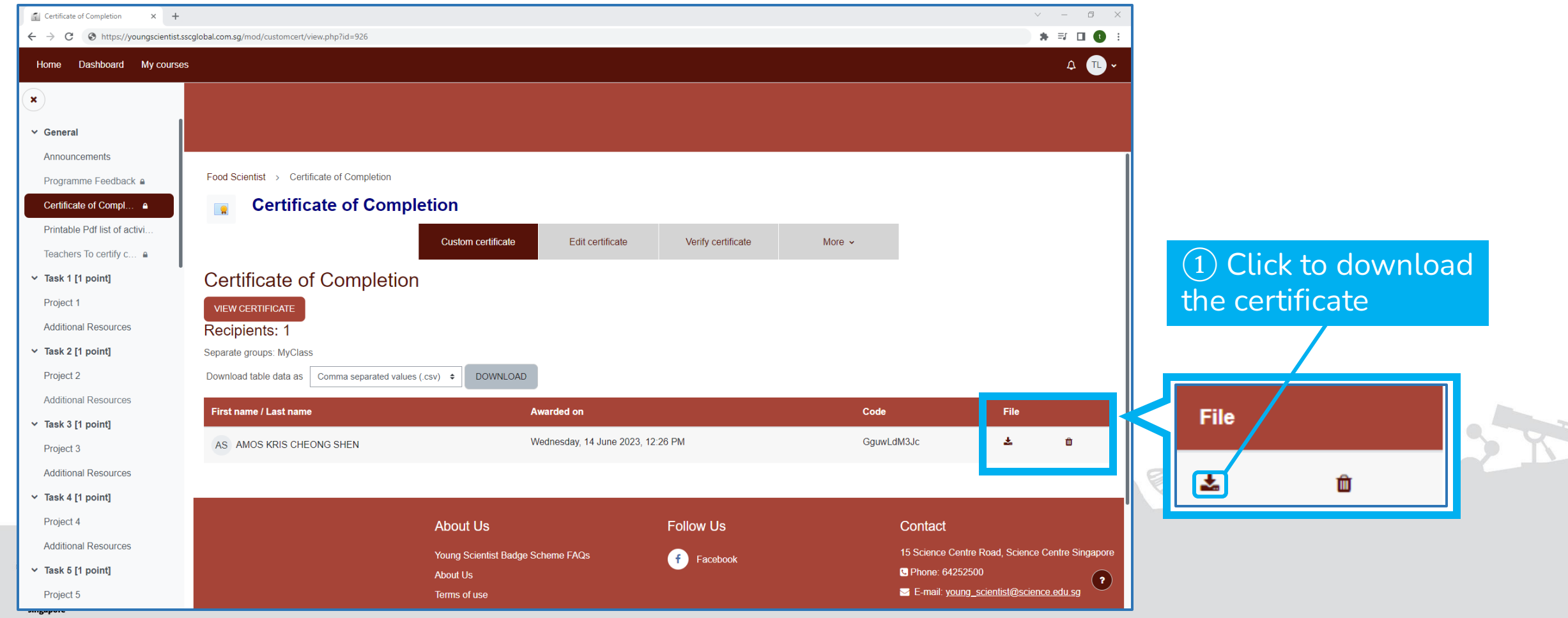

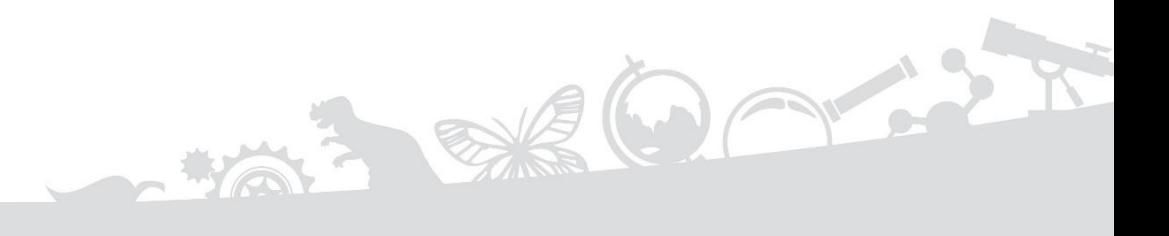

### <span id="page-33-0"></span>**SECTION 5 TROUBLESHOOTING**

#### **5. Troubleshooting**

# **5.1 Guides and Technical Support**

- Refer to <https://www.facebook.com/watch/scsyoungscientist/787226655014676/> for a list of short videos on how to use the YSBS portal.
- If you face technical issues that are not covered in the guide, you can fill in the details in the form: <https://form.gov.sg/5e801da70994bc0011f4a352>

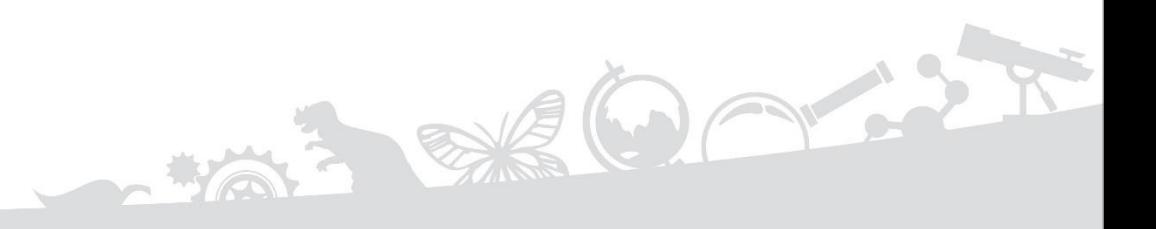

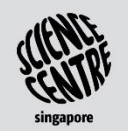